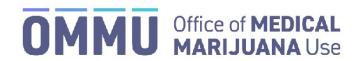

Florida HEALTH

Florida's Official Source for Responsible Use.

## Understanding the Registry Physician Self-Register Instructions

The Registry is connected to the Department of Health, Division of Medical Quality Assurance (MQA). The information entered in Steps 4-9 is used to verify with MQA that you are authorized to access the Registry.

**Step 1**: Open your internet browser (we recommend using Google Chrome) and go to Medical Marijuana Use Registry at <a href="https://mmuregistry.flhealth.gov">https://mmuregistry.flhealth.gov</a>.

Step 2: Click "Log In."

Step 3: Click "Register."

**Step 4**: Choose your profession from the drop-down menu.

Step 5: Enter your medical license number (use all capital letters with no spaces or dashes, example ME12345).

**Step 6**: Enter your last name (last name must be exactly as it is registered with MQA).

Step 7: Enter your first name (first name must be exactly as it is registered with MQA).

Step 8: Enter your 8-digit date of birth (mm/dd/yyyy).

Step 9: Enter the last 4 digits of your Social Security Number (SSN).

Step 10: Click "Verify Me."

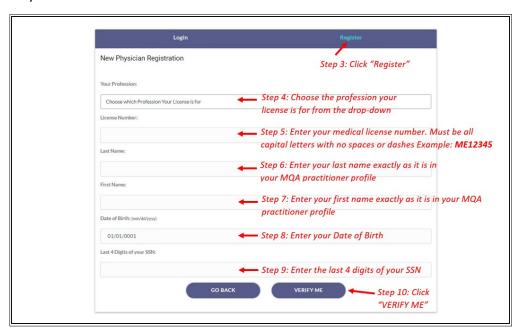

\*If there are issues with verifying yourself, please contact MQA Licensure Support Services at MQAOnlineService@flhealth.gov to ensure your information is accurately reflected on your medical license.

**Step 11**: When you have been verified, you will be taken to a screen where you can create a username and enter your email address.

Step 12: Click "Create Profile."

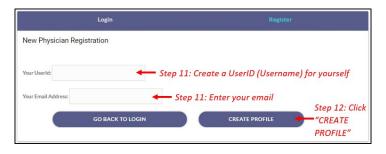

Your login credentials, including a temporary password, will be emailed to you immediately after completing this step and you can begin to use the Registry.

<sup>\*</sup>For instructions on logging in, click here.